# Creating a Brick Wall

Photoshop provides a range of filters that can be used to enhance photographs or create backdrops such as clouds, oceans and walls. In this Exercise a realistic brick wall will be created.

### **Setting the Colours**

The colours will be set to fade from orange to red to simulate a lighting effect.

1 Load Photoshop CS5 or close the current files and select NEW from the FILE menu.

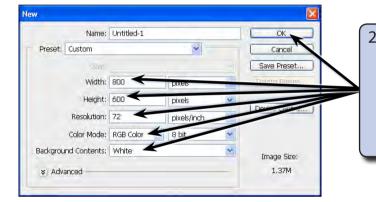

2 Set the WIDTH to 800 pixels, the HEIGHT to 600 pixels, the RESOLUTION to 72 pixels/inch, the COLOUR MODE to RGB COLOUR, 8 BIT, the BACKGROUND CONTENTS to WHITE and select OK to start the file.

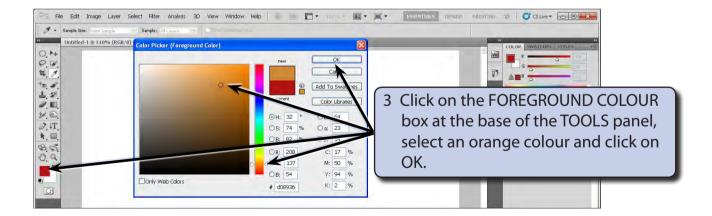

Exercise

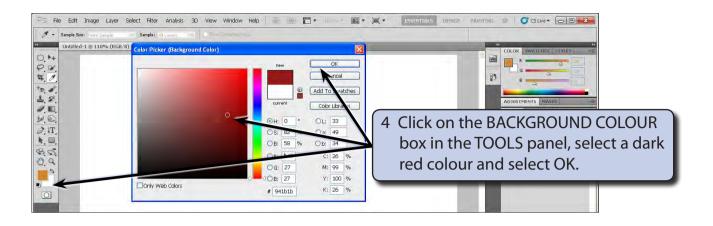

## **Applying a Gradient**

The GRADIENT TOOL can be used to set the colours to flow from orange to red.

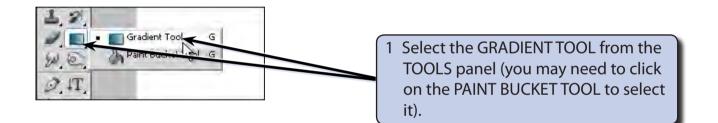

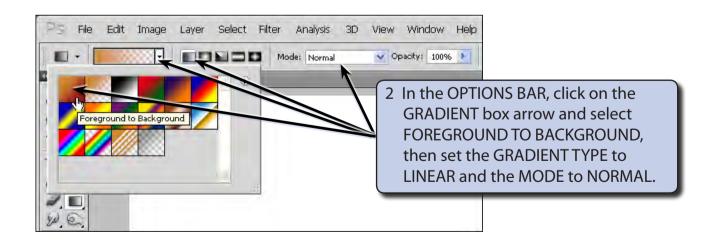

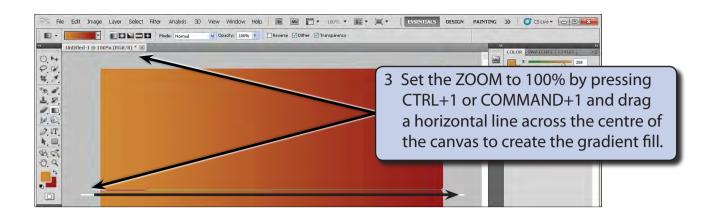

### **Adding Noise**

The NOISE filter can be used to add a speckled effect to create a realistic brick surface.

1 Display the FILTER menu, highlight NOISE and select ADD NOISE.

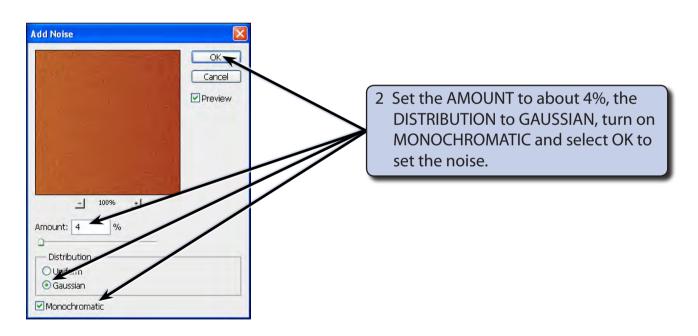

## **Inserting the Brick Texture**

1 Display the FILTER menu, highlight TEXTURE and select TEXTURIZER.

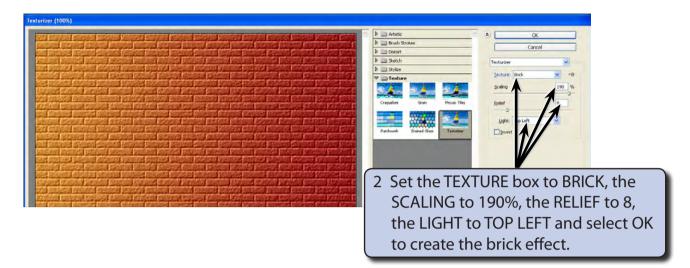

3 Save the document in your STORAGE folder as a PHOTOSHOP file under the file name:

Brick Wall